## **专家接审**

## **操作指南**

1. 登录网址是: https://学校代码.lwglxt.com/,例如: https://10246.lwglxt.com/, 根据 您拿到的用户名、密码登录,输入用户名,密码等信息直接登录,输入手机号码进行验证登 录即可。或短信通知中的用户名、密码登录。

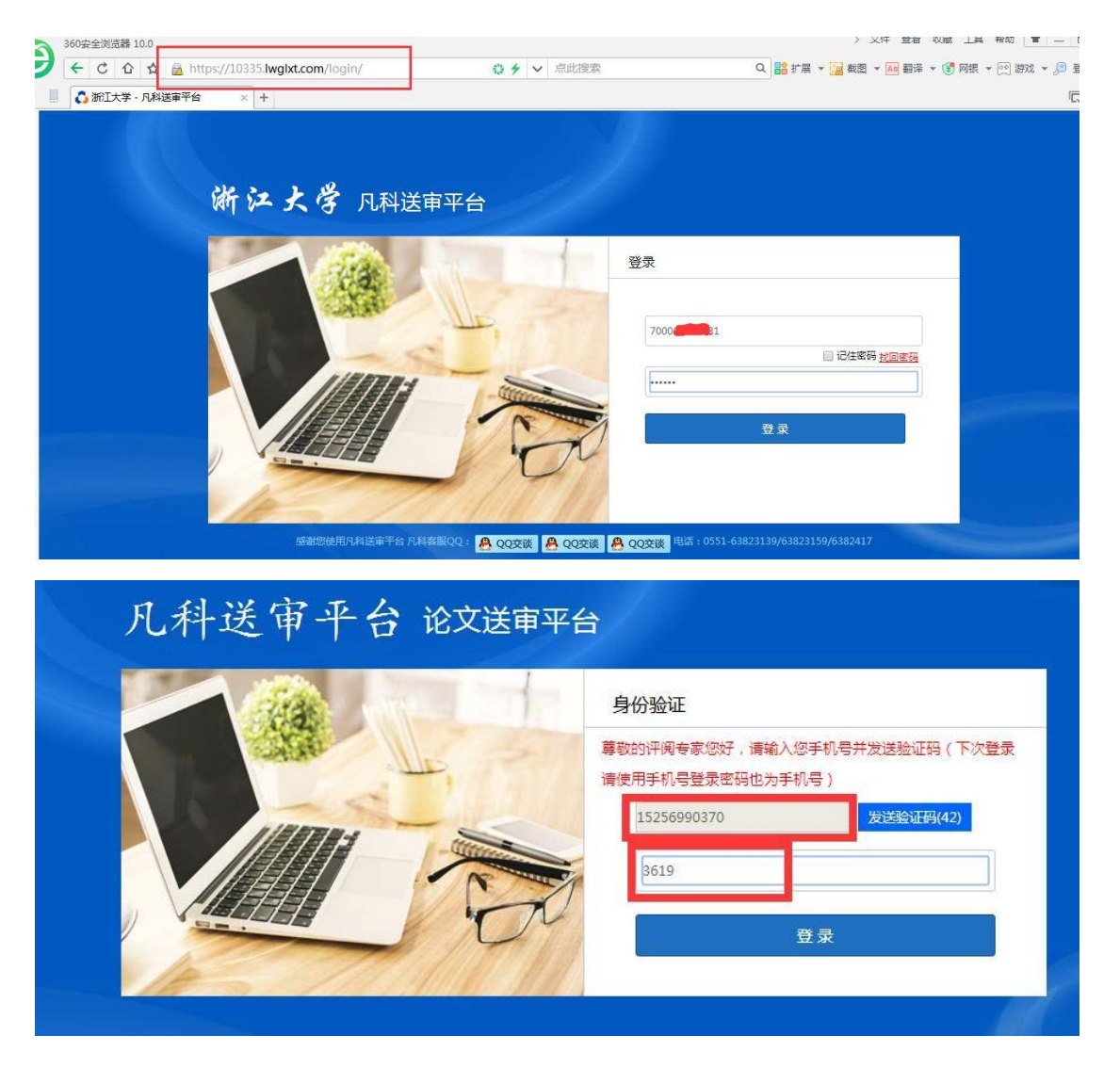

2. 完善个人信息,签名推荐使用在线生成。

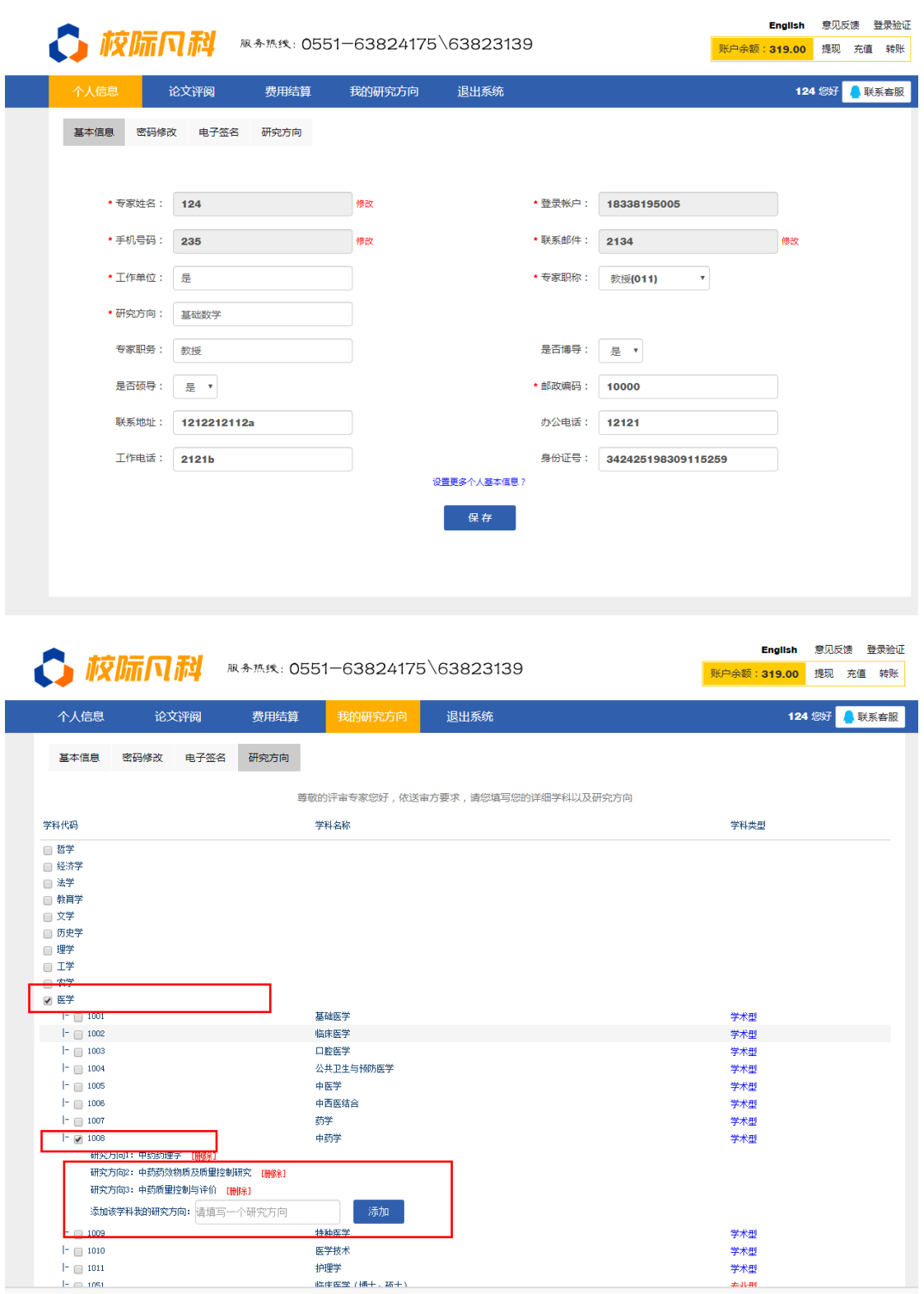

信息完善好,在到"论文评阅"界面,点击论文题目就可 以进入新界看到论文的 PDF 文件 内容,左边是论文,右边是对应的评阅书。如下图所示:

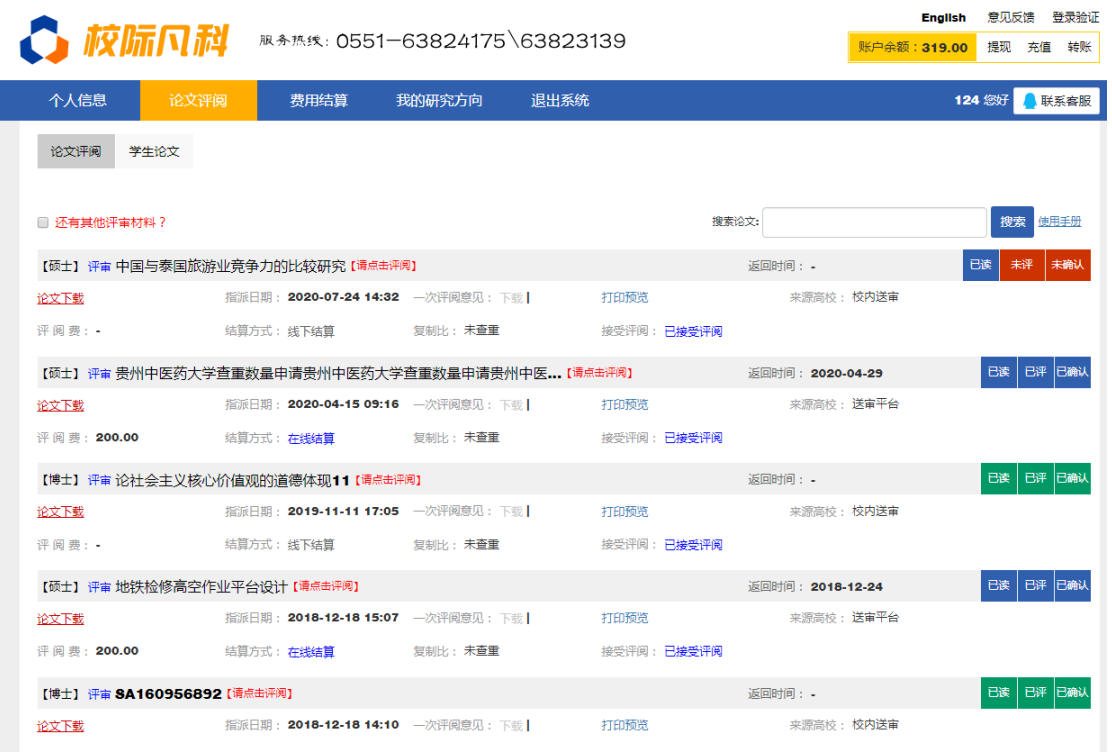

写好评语跟各项选项,点击"暂时保存" 平台只是保存您当前的记录,不是最终定稿;点

击"最终定搞"后将不可能修改评书,如下图所示:

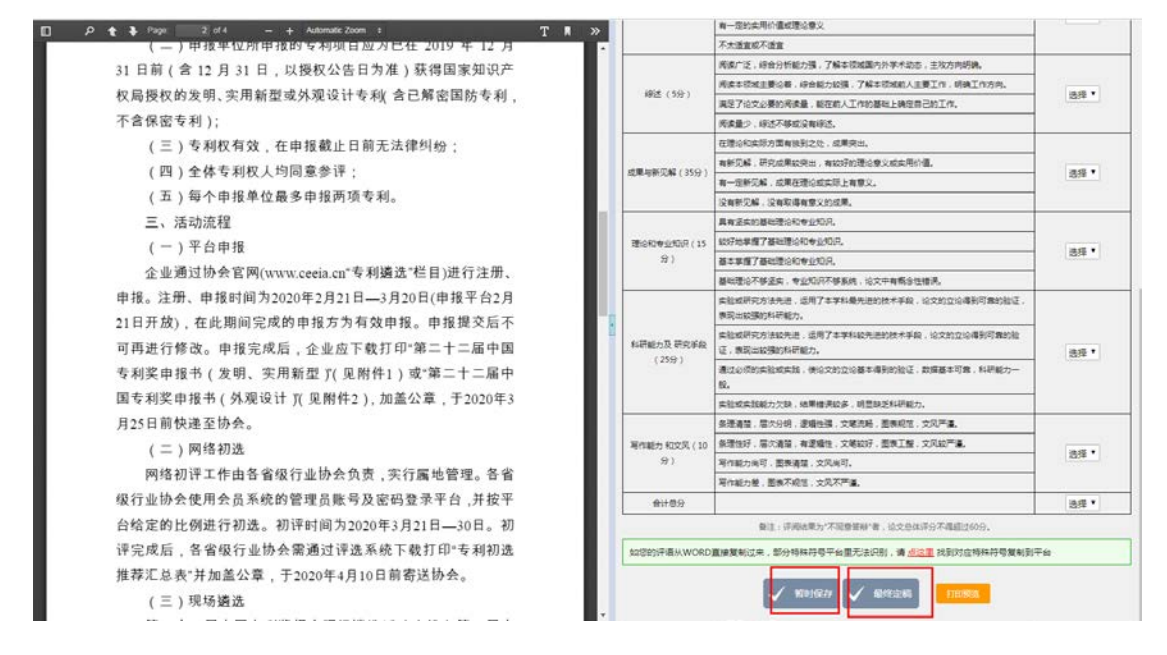

## **二、 评审费提现**

如果结算方式是线下结算或是校内送审的,请联系学校秘书或是分给您论文的老师。 结算方式是"在线结算"的。您点"最终定稿"后,刷新平台,您的账户余额会自动增加本 篇论文的评审费。可在线提现(绑定银行卡,设置支付密码,<此处的支付密码并不是您的银

行卡密码,是您用于平台提现设的密码。用于后期提现用>);

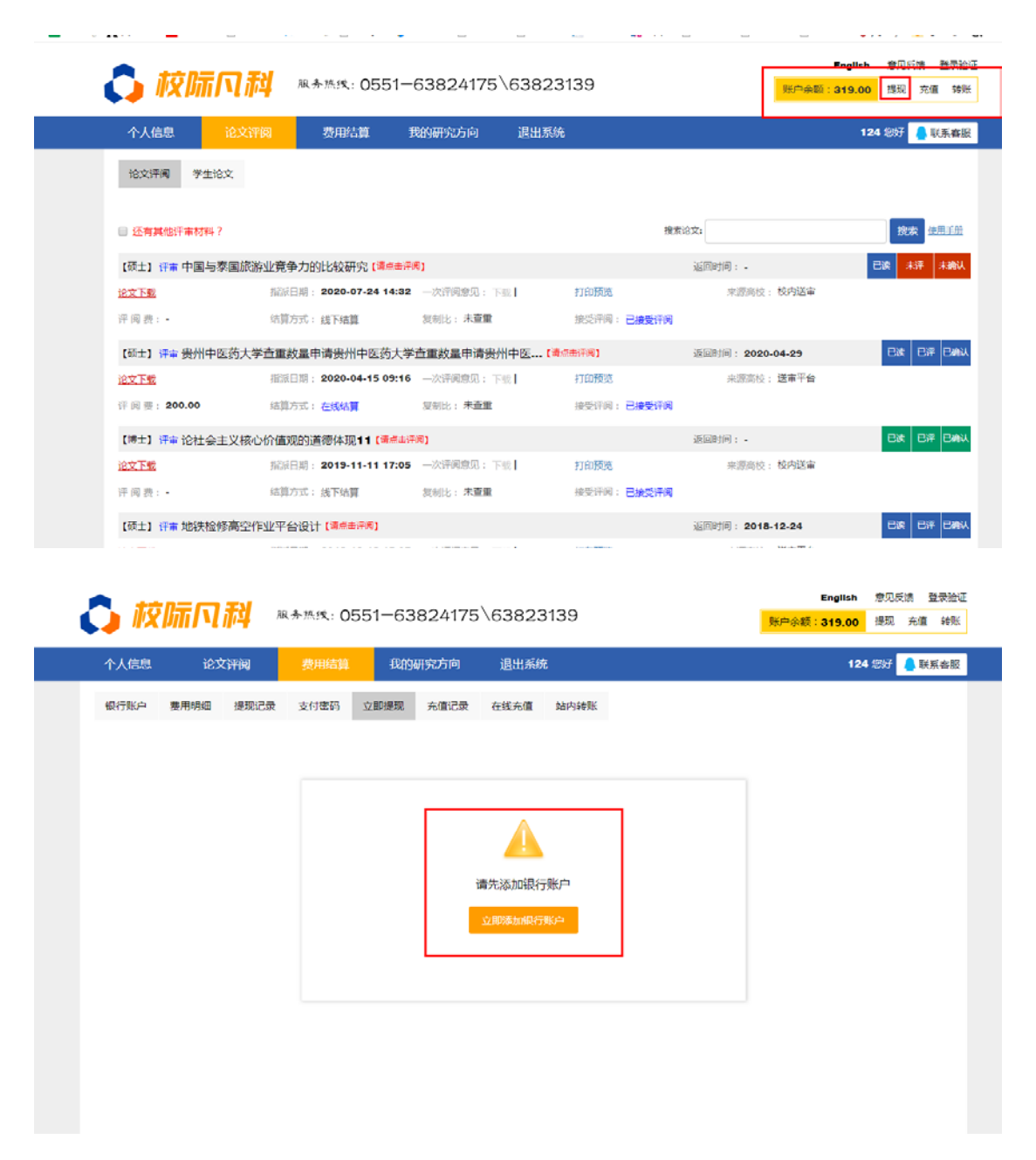

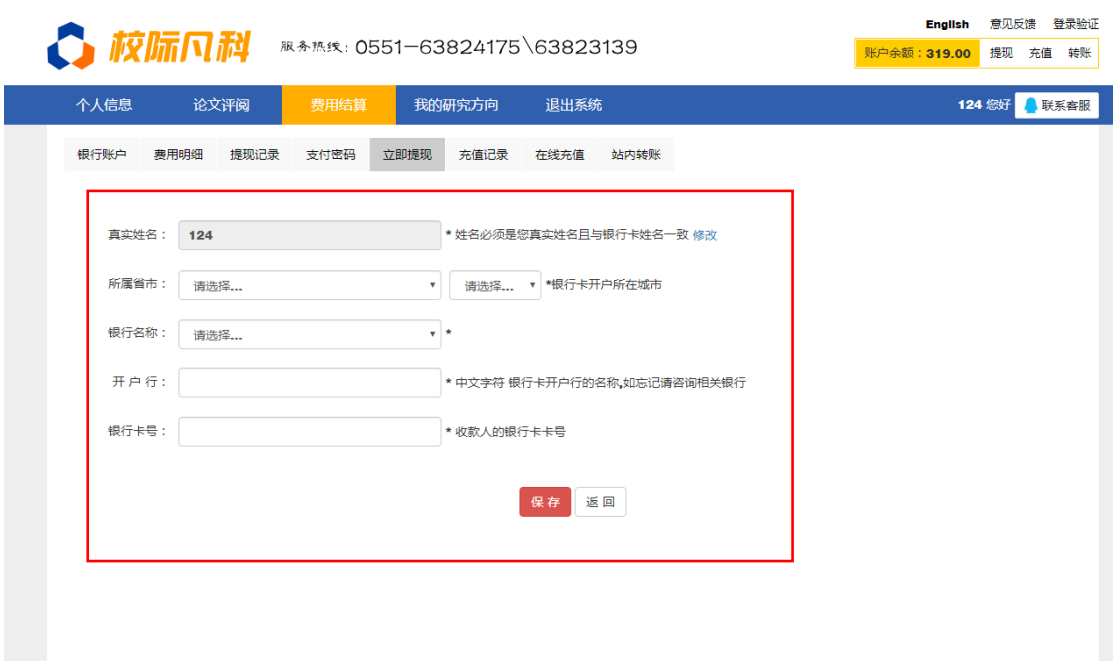

绑定银行卡成功后,在次点击"提现",填写提现金额,选择银行卡 跟身份证信息,提交提 现;如下图所示:

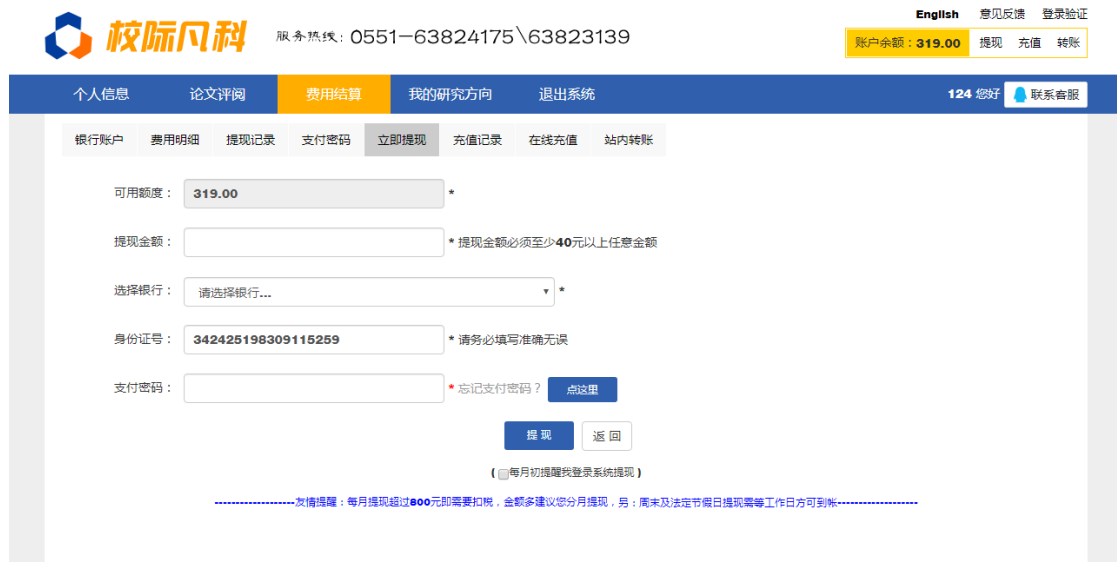

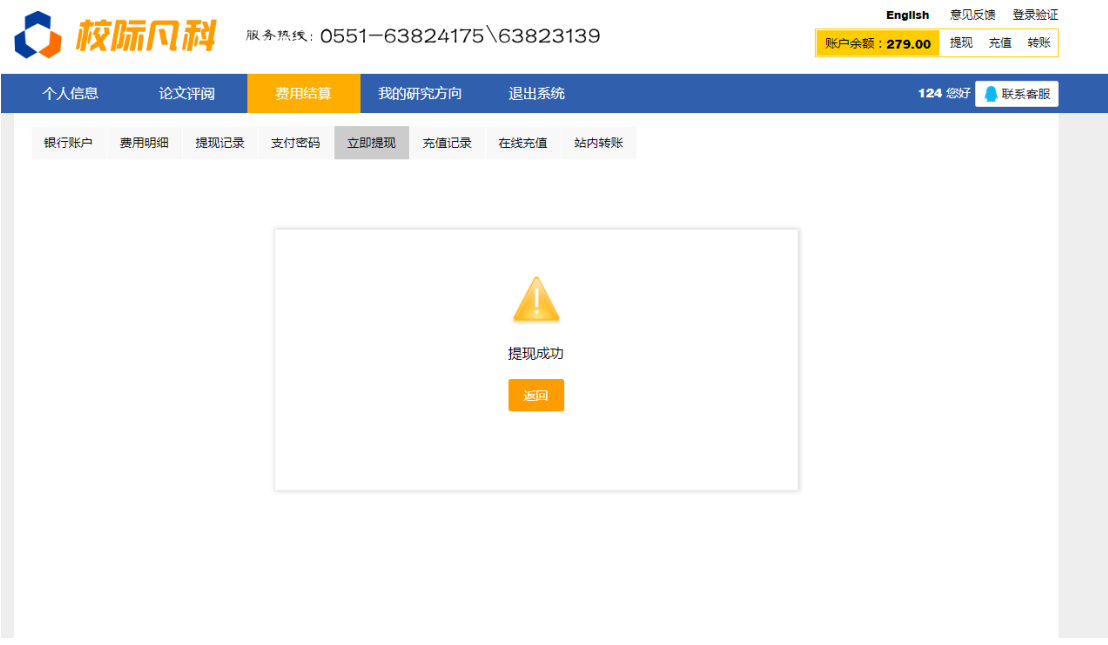

平台一般提现是工作日的 15 点之前的当天处理,15 点之后的次日处理,节假日不处理。